# **Setting Up the Printer Hardware**

*If the printer comes on when you plug in the power cord, turn off the printer by pressing down the*  $\circledcirc$  *power button until the printer lights go out.* 

# 4. Connect the printer

Connect the printer cable to the ports on the computer and the printer.

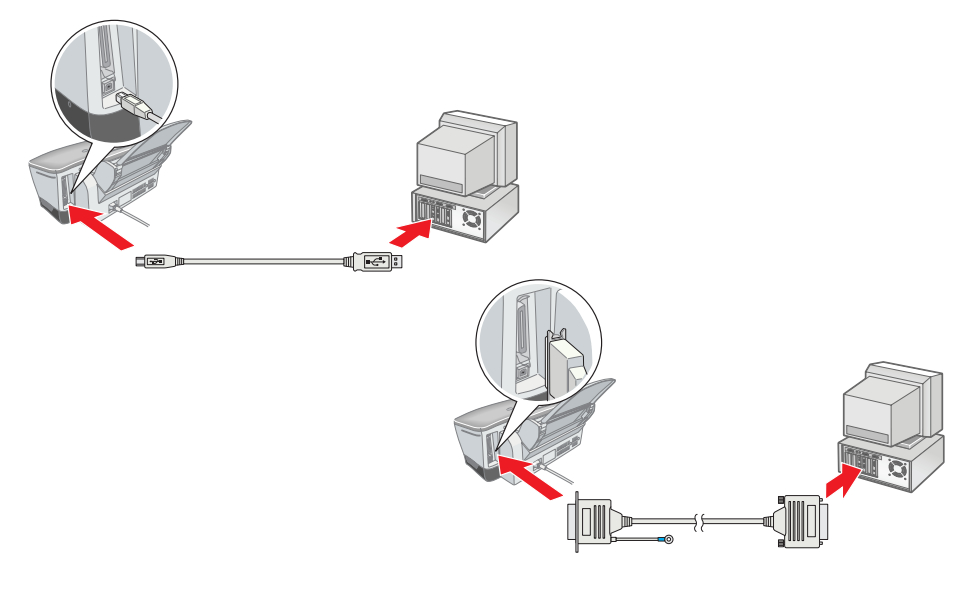

# **Caution:**

# **Installing the Printer Software and the Ink Cartridges**

# **For Windows**

**Caution:** *Do not move the print head by hand, as this may damage the printer.*

- 1. Make sure that printer is off, then turn on your computer.
- 2. Insert the printer software CD in the CD-ROM drive. If the Installer dialog box does not appear, double-click **SETUP.EXE** in the CD-ROM.
- 3. Select **Install Printer Driver/Utility**, and click  $\boxed{\rightarrow}$ .
- 4. Click **OK** in the dialog box that appears. 5. When a message appears prompting
- you to turn on the printer, press the  $\circ$  power button. The print head moves to the ink cartridge installation position

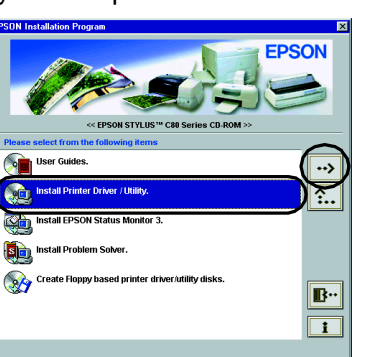

and the Setup utility starts automatically.

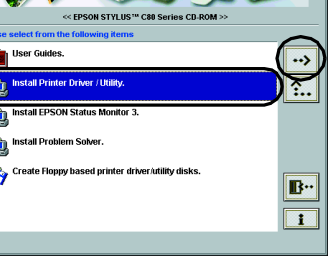

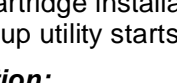

After you have installed the printer software, you need to select your printer. 1. Press the  $\circledcirc$  power button to turn on the printer. The print head moves

6. Follow the Setup utility's on-screen instructions to install the ink cartridges.

### *Note:*

*If the Setup utility does not start, follow the instructions of this sheet, beginning from " Install the ink cartridges."*

Most DOS software programs include a list of drivers including one for EPSON ESC/P 2™ Printers. In order to install the appropriate printer driver and enable your printer's advanced, built-in, scalable fonts and graphics handling, you must select the EPSON ESC/P 2<sup>™</sup> printer from the list.

When ink cartridge installation is complete, proceed to "Load paper and check the print head nozzles" on this sheet.

# **For Macintosh**

## 1. Install the printer software

# **C** *Caution:*

*Turn off all virus protection programs before you install the printer software.*

- 1. Make sure that printer is off, then turn on your Macintosh and insert the printer software CD in the CD-ROM drive.
- 2. Double-click the **Install Software**  folder, then double-click the
- **Installer** icon inside it.
- 3. Click **Continue**.
- 4. After accepting the license agreement, Installer appears.

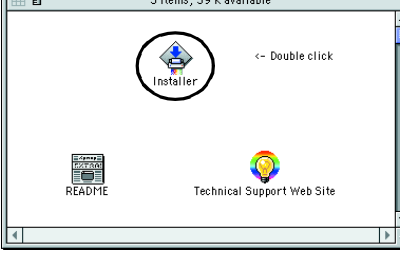

o use your EPSON Stylus™ C80 Series printer, click the Install butto<br>he following files will be installed:

**Quit** 

.<br>ON Stylus™ C80 Series printer softwar<br>orSync printer profiles

Disk space available : 1,877,300K<br>nstall Location

Easy Install  $\overline{\phantom{a}}$ 

 $\Box$  Disk 1

- 5. Make sure that the Install Location box displays the correct drive, then click **Install**.
- 6. Follow the on-screen instructions to install the printer software.

# 2. Select the printer

- to the ink cartridge installation position. 2. Choose **Chooser** from the Apple
- menu. Then, select the icon for your printer and the port that your printer is connected to.
- 3. Close the Chooser.

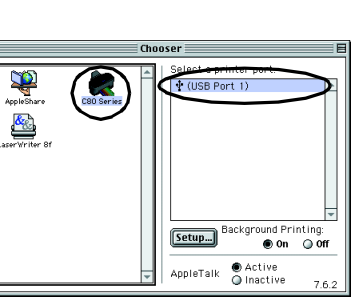

# **For DOS Programs**

When the ink charging process is finished, the  $\circledcirc$  power light stops flashing and remains on.

If your printer is not included in the list, contact your software manufacturer to obtain an updated version of the software.

If the manufacturer does not have an updated printer driver for your printer, select an alternative printer from those listed below, choosing the printers listed at the top first.

*Note:*

*The drivers for the printers listed above do not allow access to all of the features offered by the EPSON STYLUS C80, such as 720-dpi printing and 1440-dpi printing.*

- 1. Unpack 2. Remove protective materials 3. Attach the printer parts Power cord may come attached in some countries. Setup  $\overline{O}$ Quick Guide
	-

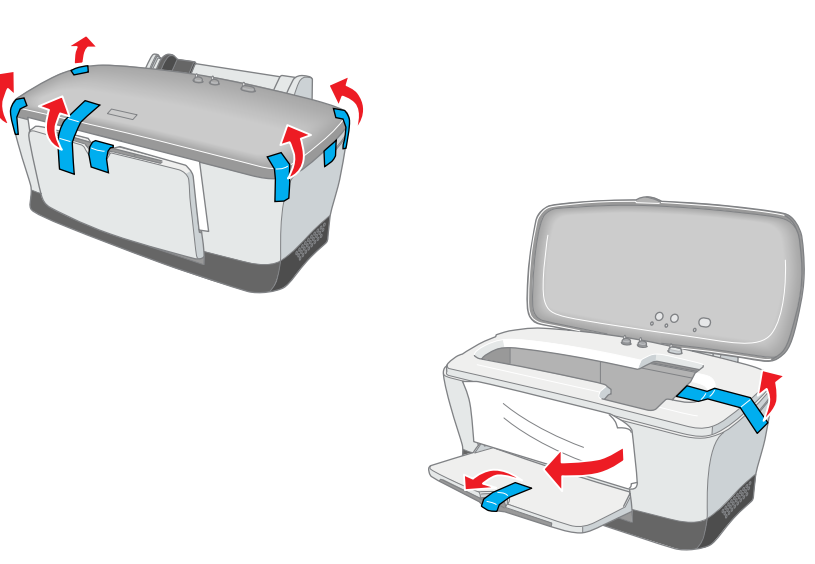

DOS software varies greatly. See the printing section of your software manual for information on accessing the printer driver settings.

# **Install the ink cartridges**

*Cautions must be followed* **carefully to avoid bodily injury. carefully to avoid damage to your** *avoid damage to your equipment.*

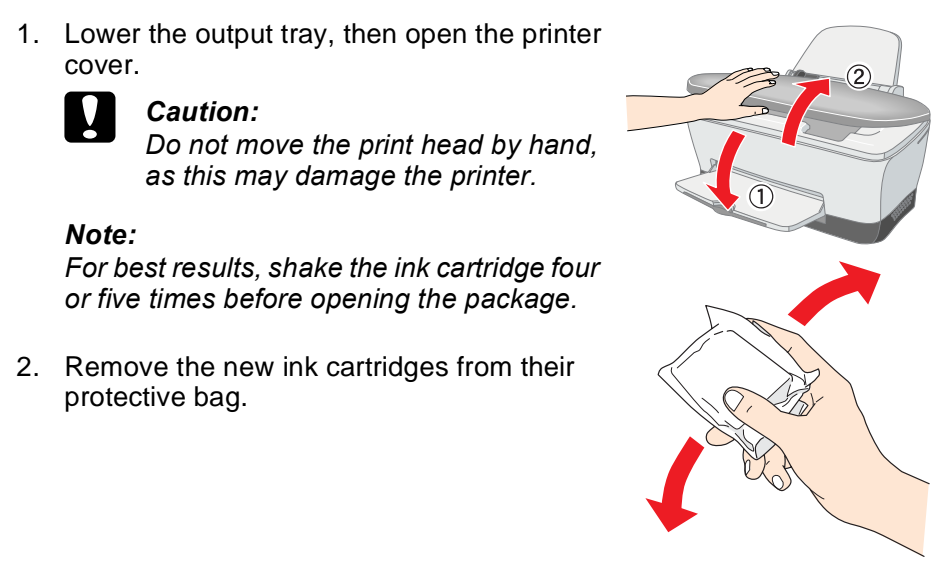

OU  $\mathbf U$ <u>ნ</u> **NOS**  $\overline{\mathbf{C}}$ Ш

- ❏ *Do not remove or tear the label on the cartridge; this can cause leakage.*
- ❏ *Do not touch the green IC chip on the side of the cartridge. Doing so may prevent normal operation and printing.*

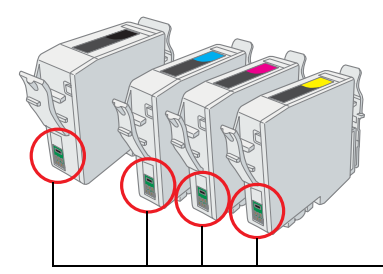

3. Place the ink cartridges vertically into the cartridge holders. Without applying excessive force, push the ink cartridges down until they click into place.

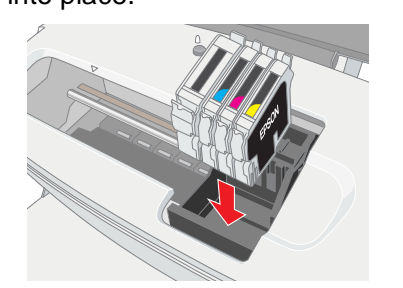

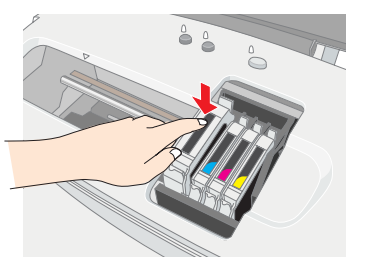

- Do not touch this part

### *Note:*

*Install all ink cartridges. The printer will not work unless all cartridges are installed properly.*

- 4. Close the printer cover.
- 5. Press the  $\Diamond$  ink button. The printer moves the print head and begins charging the ink delivery system. This process takes about one and half minutes. While charging, the  $\circledcirc$  power light flashes and the printer produces a variety of mechanical sounds. This is normal.

# c *Caution:*

- ❏ *Do not turn the power off during the ink charging process.*
- ❏ *Do not load paper until ink charging is complete.*

### *Note:*

*If the ink end error occurs after the print head moves to its home position, the ink cartridge may not be installed properly. Press the*  $\Diamond$  *ink button again, and reinstall the ink cartridge until it clicks into place.*

When ink cartridge installation is complete, proceed to "Load paper and check the print head nozzles" on this sheet.

# **Load paper and check the print head nozzles**

Make sure that the computer is turned on. Load paper into the sheet feeder making sure that the side of the paper that you wish to print onto is facing up and that the right edge of the paper is against the right edge guide. Next, slide the left edge guide so that it is against the left edge of the paper.

Once paper is loaded, follow these steps to check the print head nozzles.

### For Windows users

- 1. Click the **Start** button, point to **Settings,** and click **Printers**.
- 2. Select the icon for your printer, then click **Properties** on the File menu. Then click the **Utility** tab.
- 3. Click the **Nozzle Check** button, and follow the on-screen instructions.
- 4. When you are finished, click **OK** to close the Properties dialog box.

Your printer is now set up and ready to use.

### For Macintosh users

- 1. Select **Page Setup** in the Finder's **File** menu.
- 2. Click the  $\boxed{3}$  utility icon.
- 3. Click the **Nozzle Check** button, and
- follow the on-screen instructions. 4. When you are finished, click **OK** to
- close the utility dialog box. Then click **OK** to close the Page Setup dialog box.

Your printer is now set up and ready to use.

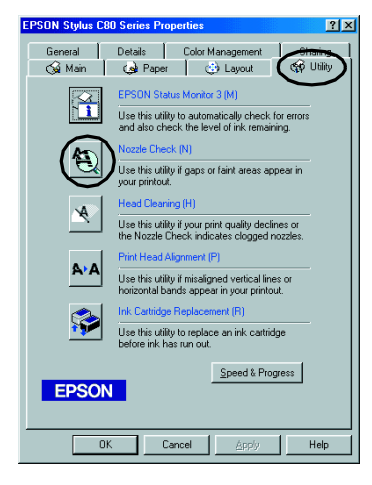

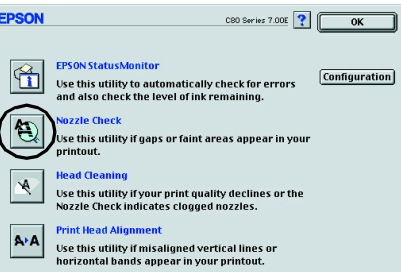

The contents may vary in certain locations.

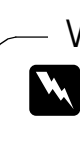

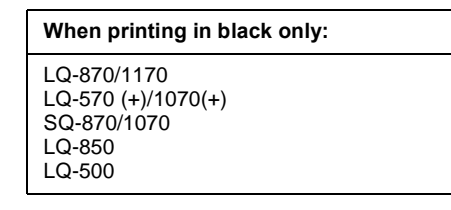

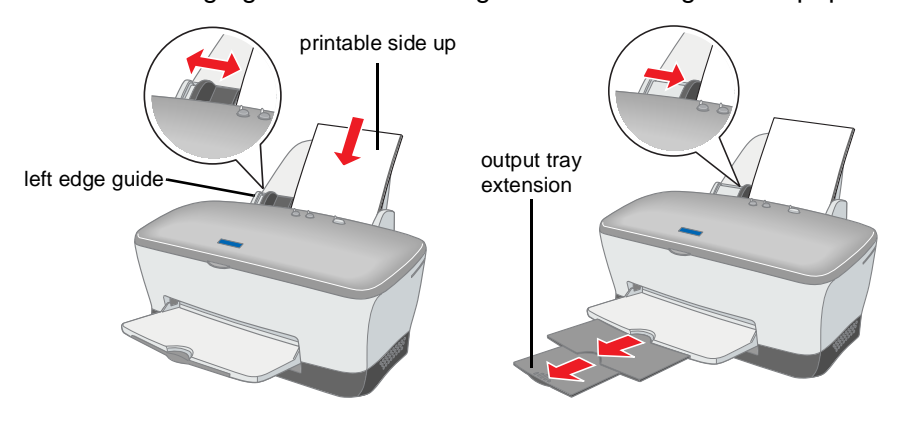

**Read the Safety Instructions on the back of this sheet when setting up and using this printer.**

ঁত

# *Setup* **English**

Rea

print

 $\frac{1}{2}$ 

using 1

 $\overline{\mathbf{Q}}$  $\overline{5}$ 

**D** 

**Color Ink Jet Printer**

Color Ink

Jet

: Printer

*Notes contain important information and useful tips on the operation of your printer.*

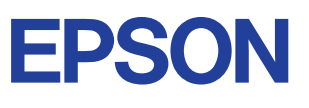

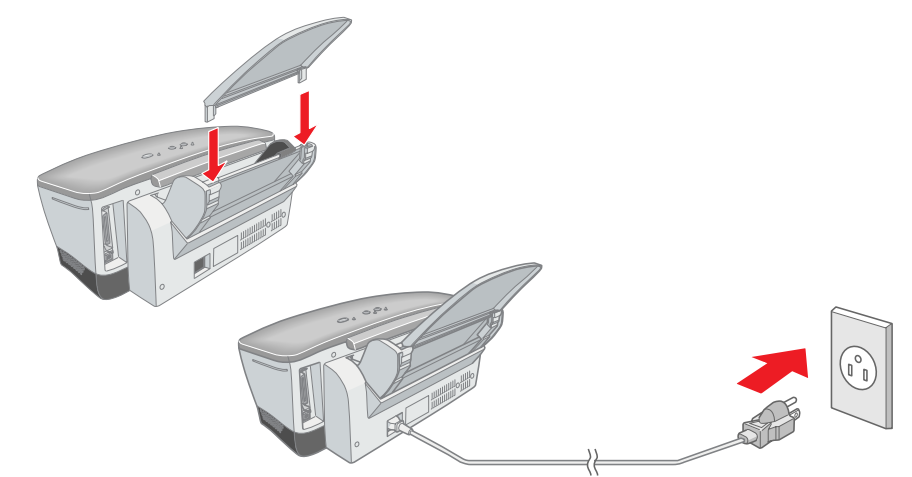

### Caution: